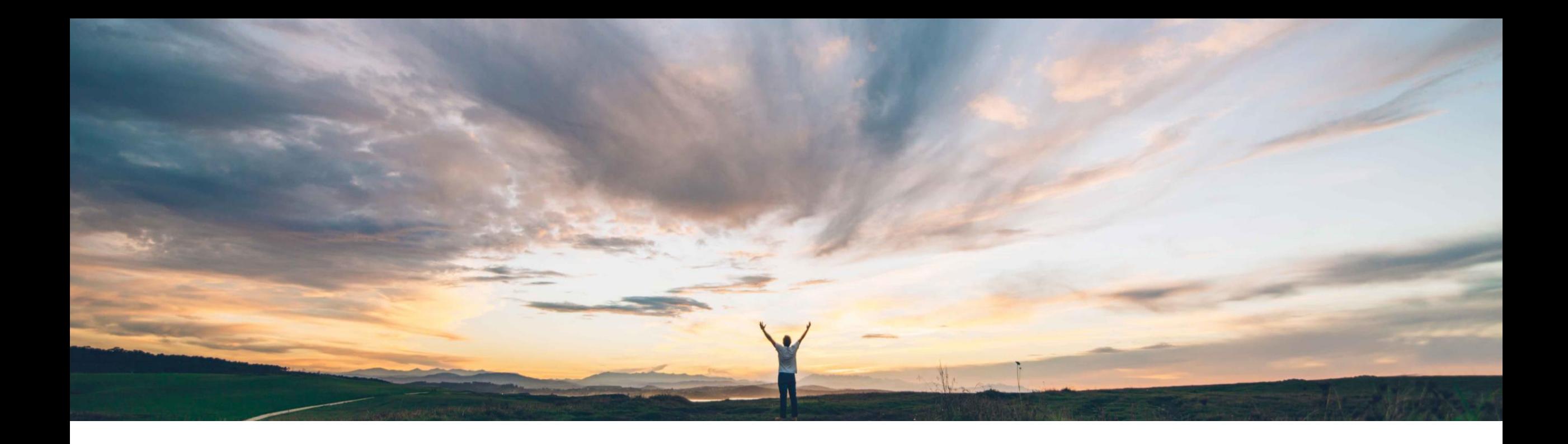

# **Feature at a Glance**

Dun & Bradstreet Integration

Target GA: Q1 2023

PUBLIC

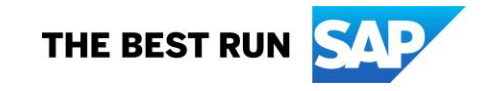

## **Feature at a Glance**

**Introducing:** Dun & Bradstreet Integration

SAP has partnered with Dun & Bradstreet to validate supplier information and simplify supplier registration on **SAP Business Network** 

#### **Solution Area**

SAP Business Network

#### **Implementation Information**

This feature is automatically ON for all customers with the applicable solutions and is ready for immediate use.

#### **What's Changing?**

Suppliers can leverage the new integration to validate and automatically populate the following information:

- **Company Name**
- **Address**
- Website URL
- **Short Description**
- **Long Description**

#### **Supplier Action:**

- 1. New suppliers will be prompted to input their DUNS number during registration to integrate with D&B
- 2. Existing suppliers will be prompted to review their D&B information in SAP Business Network and update their information

## **Registration - Walkup flow with DUNS Number**

- 1. Registration starts with newly created DUNS number field, User can:
	- enter DUNS number and get the company name and address from D&B
		- Once user verifies and **Accept** the company name and address information populated from D&B, it will be auto filled on registration form.
		- □ If the D&B populated information is not correct or not the company you belongs to:
			- − Select **Use a different DUNS number** to go back and edit/change the DUNS number
			- OR
			- − Select Skip to get back to registration form to register without DUNS number
	- Ignore DUNS number and create account as its not a mandatory field
- 2. If user enters company name and address information first and then try to add DUNS number, then user will get an option to choose the information populated from D&B vs user entered information

#### Registration Form

**Business Network** 

Create a free company account to connect with vour customers on SAP Business Network

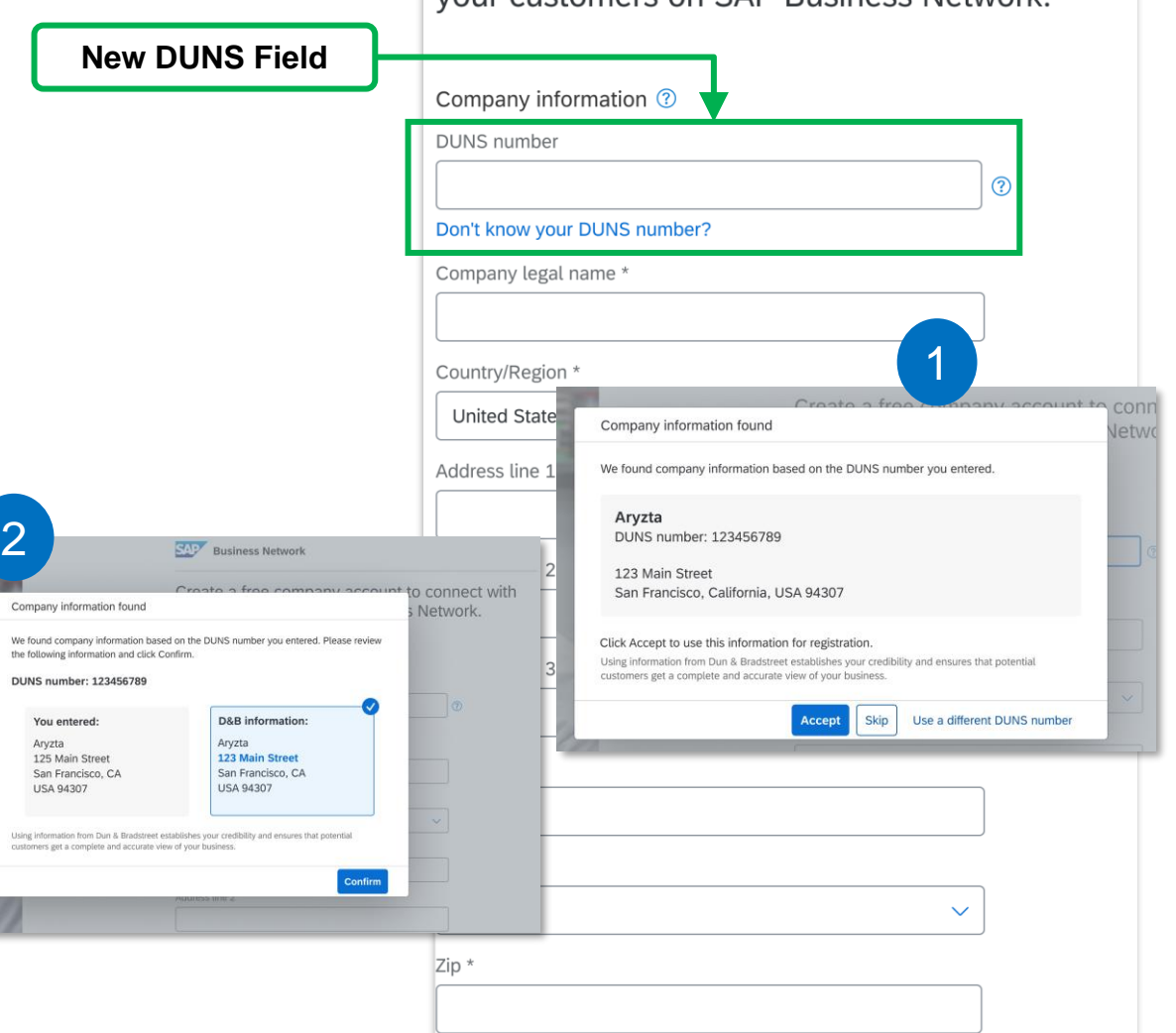

## **Registration - Walkup flow with DUNS look up**

1. During registration if user doesn't have DUNS number and needs to register using DUNS, select "Don't know your DUNS number?" option on registration form to search your org through company name and location. On search results page:

- Once user verifies and **Accept** the company name and address information populated from D&B, it will be auto filled on registration form.
- If the D&B populated information is not correct or not the company you belongs to:
	- Select **Use a different DUNS number** to go back to select from search results page and choose another DUNS or refine the search.

OR

▫ Select **Skip** to get back to registration form to register without DUNS number

2. If user enter company name and address information first and then try to add DUNS number, then user will get an option to choose the information populated from D&B vs user entered information

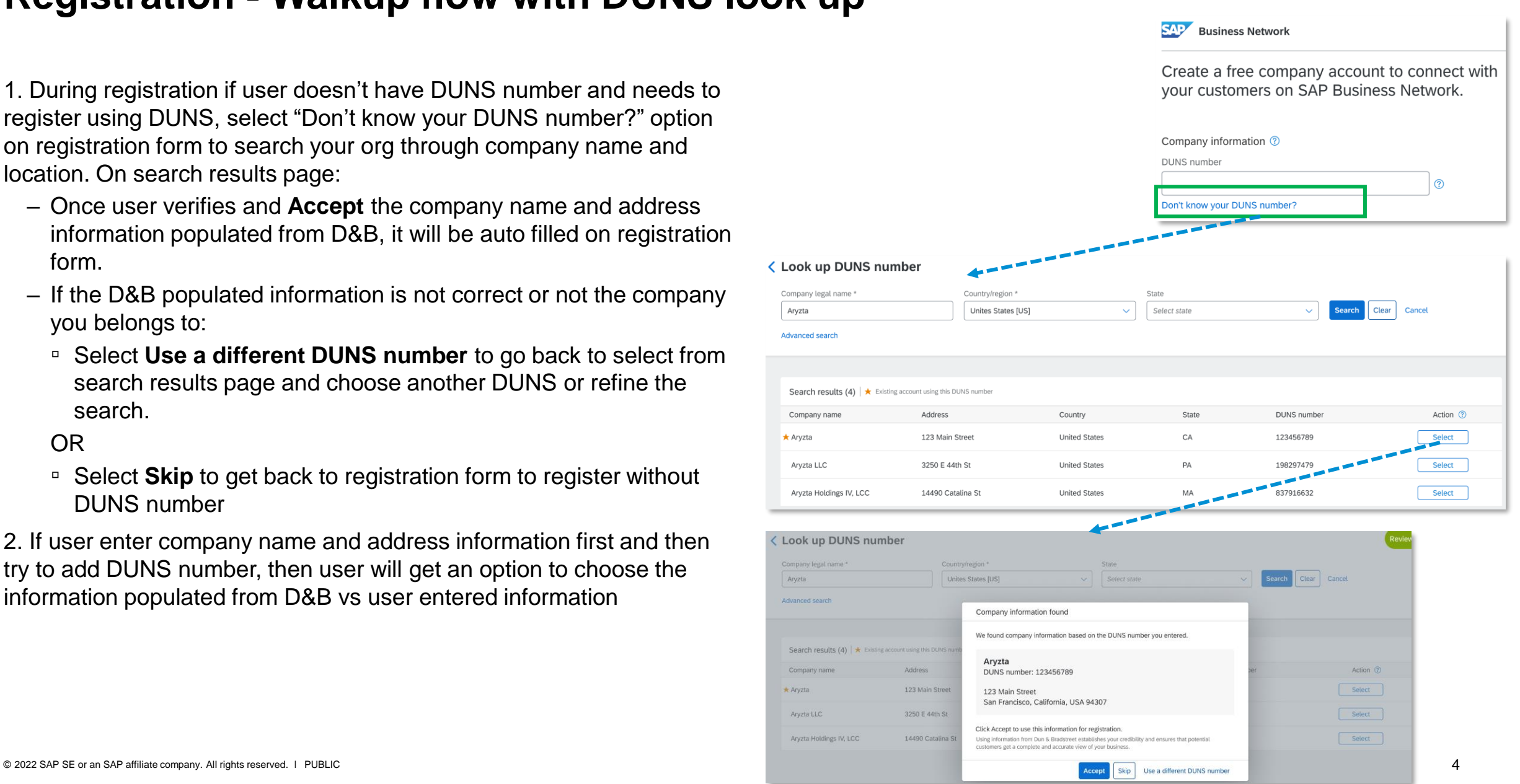

Aryzta

 $\star$  Aryzta

Aryzta

 $\star$  Aryzta

### **Company Profile**

On Company profile, an alert will be displayed to inform user about the new profile edit experience with D&B integration.

Note: D&B information is only available on the new profile experience.

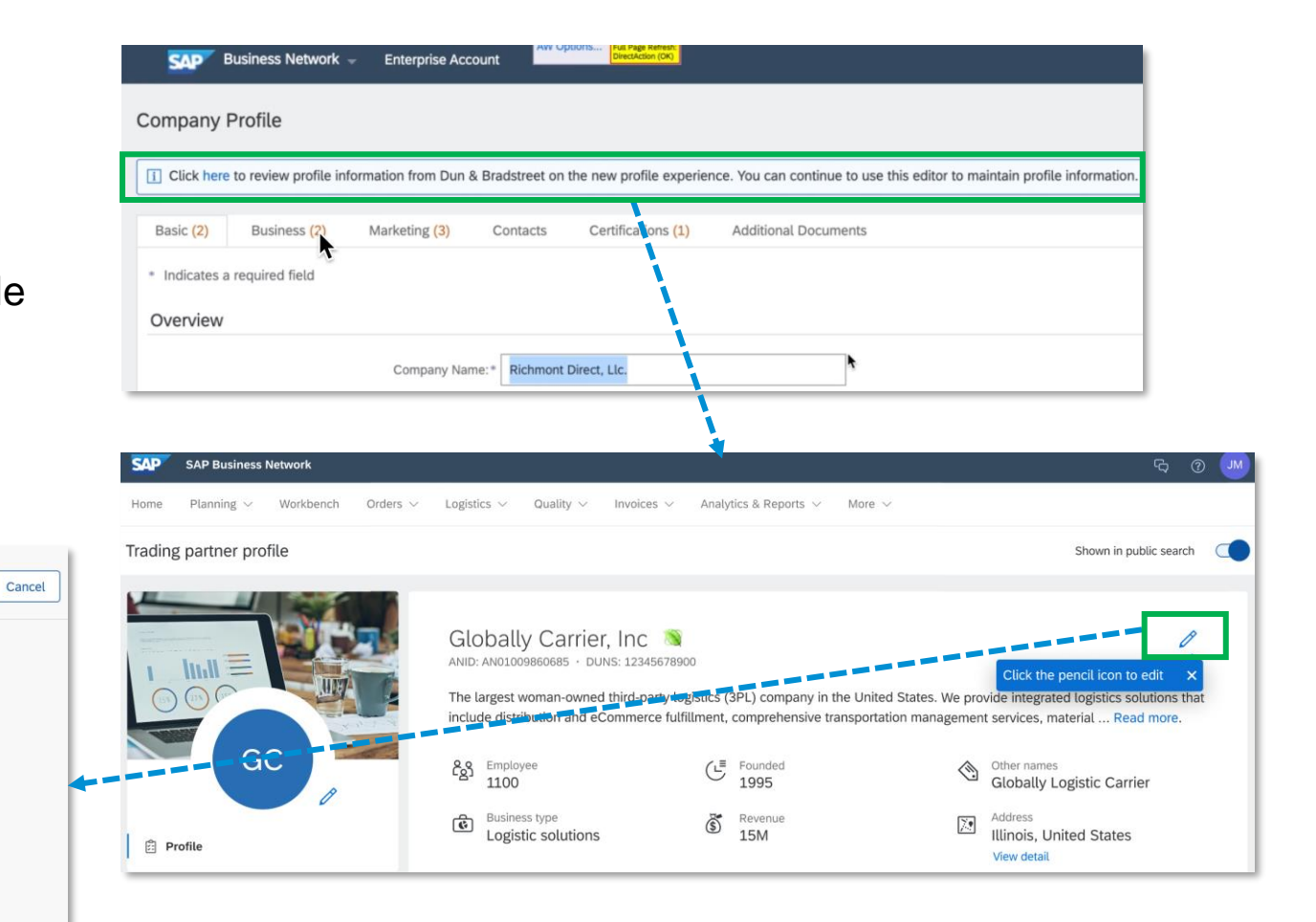

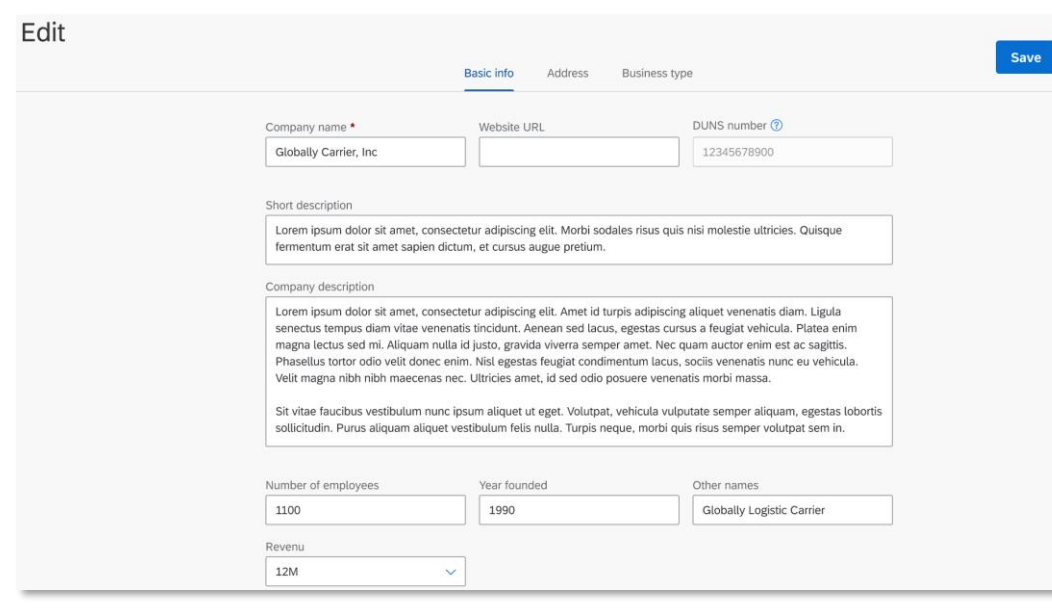

### **Profile – After new registration**

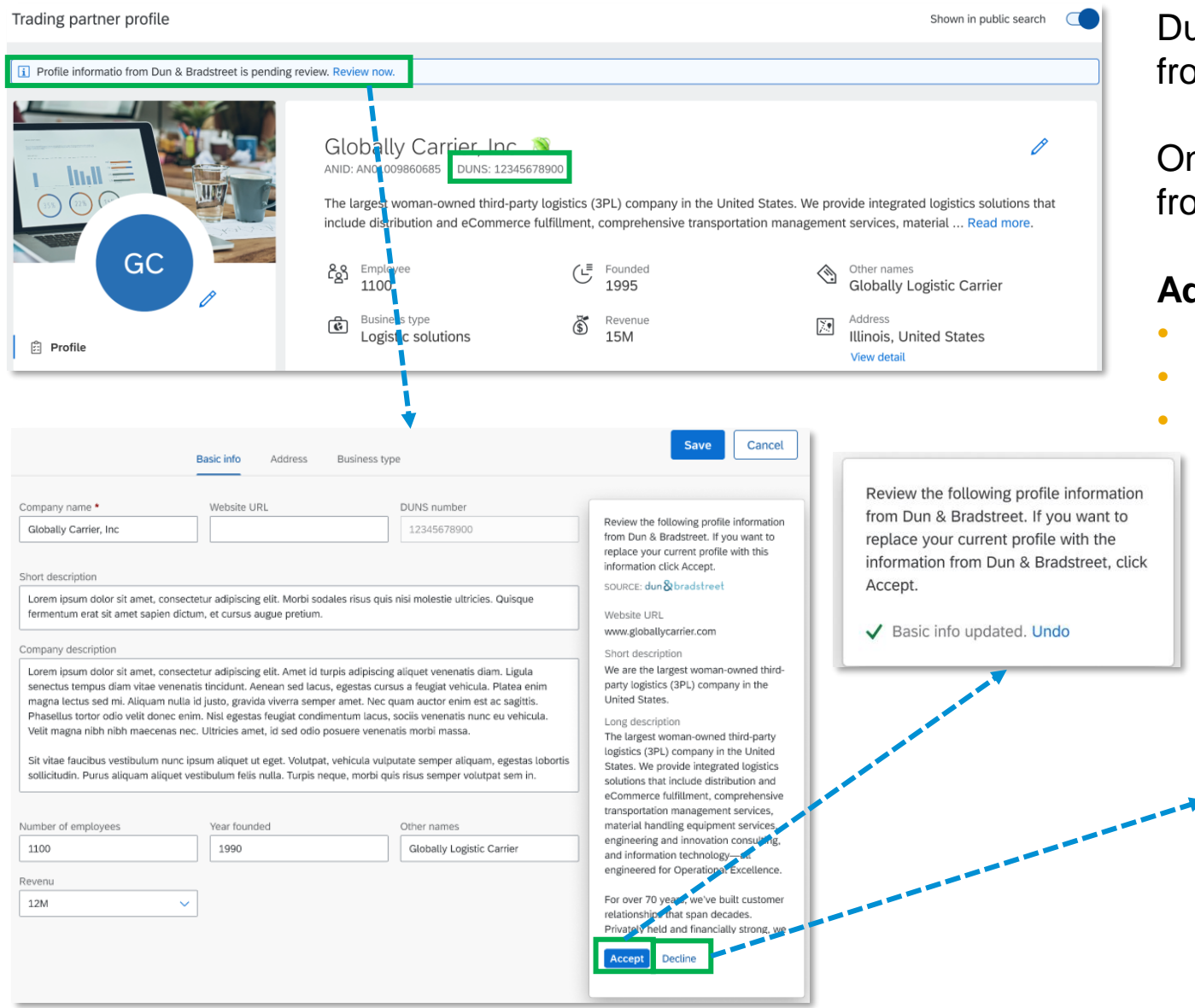

uring registration process, company name and address om D&B are synced (if user accepts the information)

n new accounts, User can review additional information om D&B by clicking 'Review Now'

#### **Additional Fields:**

- **Website URL**
- **Short Description**
- **Long Description**

Review the following profile information from Dun & Bradstreet. If you want to replace your current profile with this information click Accept.

 $\mathsf{\times}$  You've declined the address info Using information from Dun & Bradstreet establishes your credibility and ensures that potential customers get a complete and accurate view of

If your the information from Dun & Bradstreet is not up-to- date. Click here

your business.

to update. Undo

#### **Existing account with DUNS number**

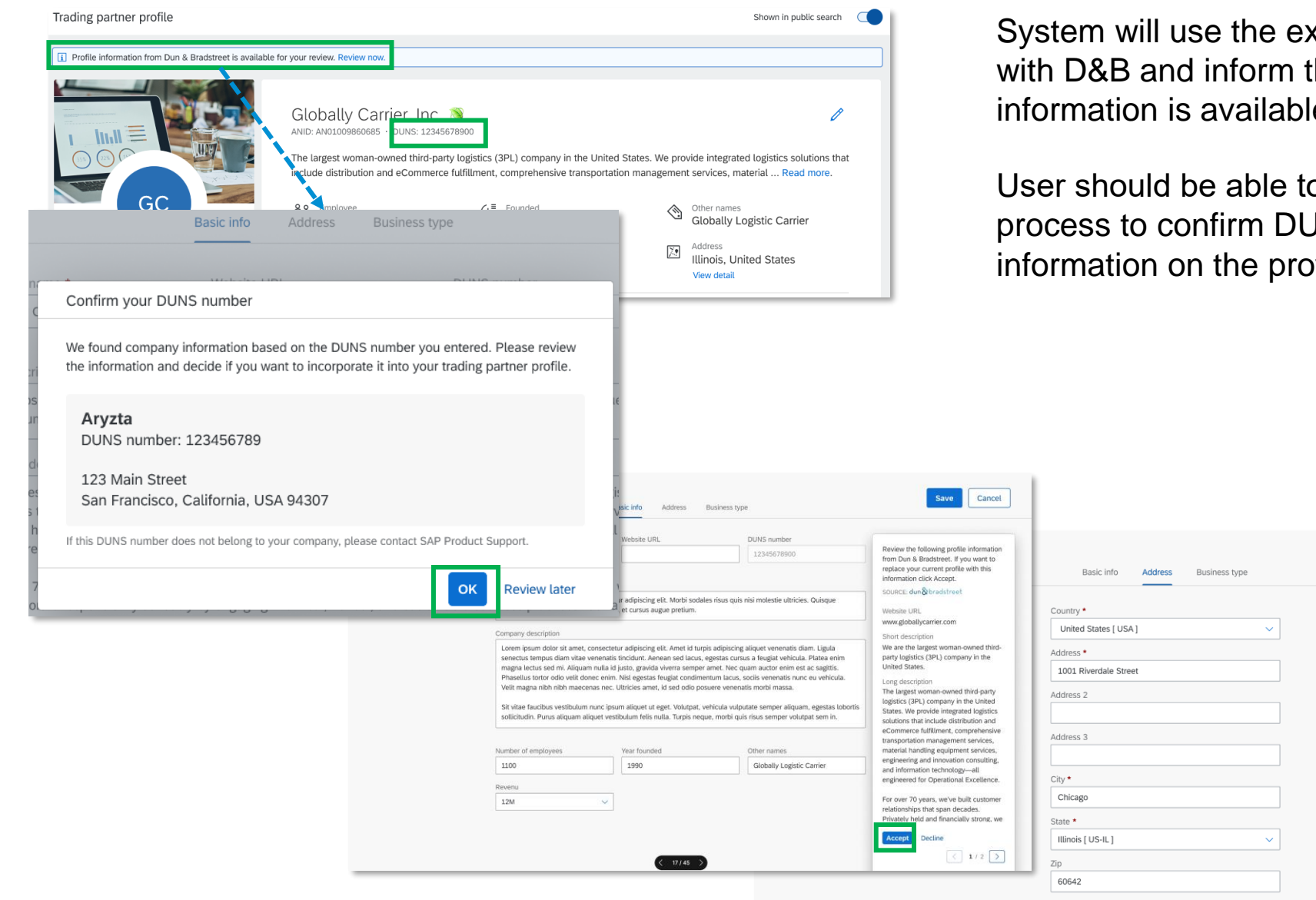

System will use the existing DUNS number to do a match with D&B and inform the user if a match is found, and information is available for user review.

User should be able to click on 'Review now' to start the process to confirm DUNS number and Accept/ Decline the information on the profile.

Cancel

Review the following profile information

from Dun & Bradstreet. If you want to

replace your current profile with this

information click Accept.

Country

Address

City

State

Zip 94037

**United States** 

123 Main Street

San Francisco

**Accept** 

Decline

 $\begin{array}{|c|c|c|c|c|}\n\hline\n\hline\n\end{array}$  2/2  $\begin{array}{|c|c|c|c|}\n\hline\n\end{array}$ 

California [ LIS.CA]

SOURCE: dun & bradstree

## **Existing account without DUNS number**

- On Marketing profile, user can add the DUNS number (if known) or do a look up to find their DUNS.
- **On DUNS number field:** 
	- enter DUNS number and get the company name and address from D&B
		- Once user verifies and select **OK**, the company name and rest of the information is prepopulated on the respective fields once user review and accept it and move to next tab with address information to **Accept** the information.
		- □ If the D&B populated information is not correct or not the company you belongs to:
			- − Select **Use a different DUNS number** to go back and edit/change the DUNS number
		- User can also select **Decline** if the DUNS populated information is not correct and update company profile manually and save it.
	- Ignore DUNS number and update account as its not a mandatory field

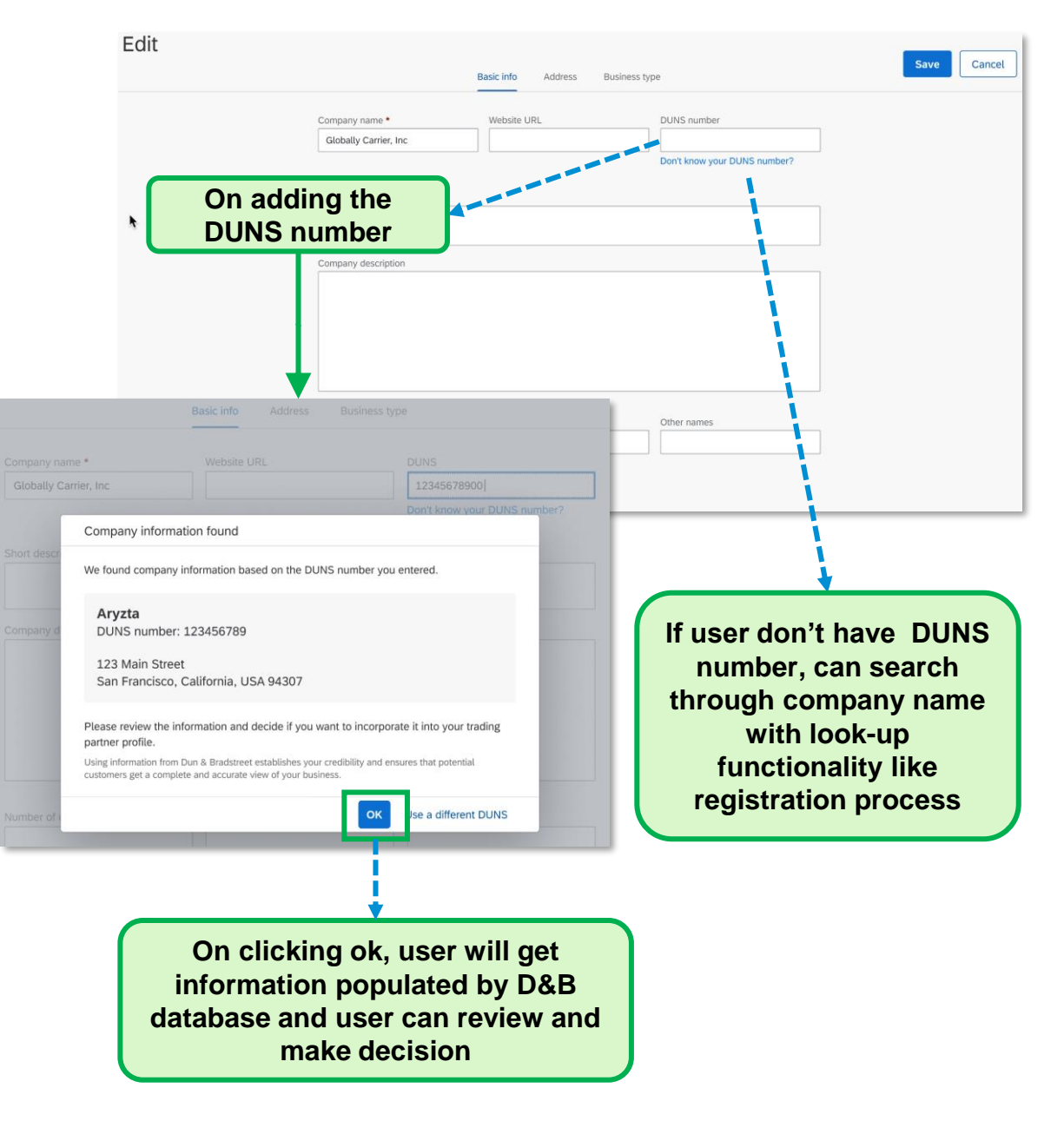

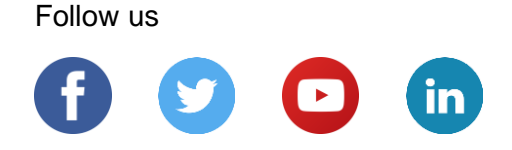

#### **[www.sap.com/contactsap](https://www.sap.com/registration/contact.html)**

© 2022 SAP SE or an SAP affiliate company. All rights reserved.

No part of this publication may be reproduced or transmitted in any form or for any purpose without the express permission of SAP SE or an SAP affiliate company.

The information contained herein may be changed without prior notice. Some software products marketed by SAP SE and its distributors contain proprietary software components of other software vendors. National product specifications may vary.

These materials are provided by SAP SE or an SAP affiliate company for informational purposes only, without representation or warranty of any kind, and SAP or its affiliated companies shall not be liable for errors or omissions with respect to the materials. The only warranties for SAP or SAP affiliate company products and services are those that are set forth in the express warranty statements accompanying such products and services, if any. Nothing herein should be construed as constituting an additional warranty.

In particular, SAP SE or its affiliated companies have no obligation to pursue any course of business outlined in this document or any related presentation, or to develop or release any functionality mentioned therein. This document, or any related presentation, and SAP SE's or its affiliated companies' strategy and possible future developments, products, and/or platforms, directions, and functionality are all subject to change and may be changed by SAP SE or its affiliated companies at any time for any reason without notice. The information in this document is not a commitment, promise, or legal obligation to deliver any material, code, or functionality. All forward-looking statements are subject to various risks and uncertainties that could cause actual results to differ materially from expectations. Readers are cautioned not to place undue reliance on these forward-looking statements, and they should not be relied upon in making purchasing decisions.

SAP and other SAP products and services mentioned herein as well as their respective logos are trademarks or registered trademarks of SAP SE (or an SAP affiliate company) in Germany and other countries. All other product and service names mentioned are the trademarks of their respective companies.

See [www.sap.com/copyright](https://www.sap.com/copyright) for additional trademark information and notices.

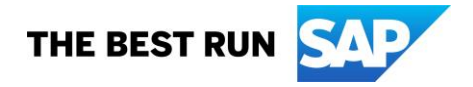